## ABA @ BU Digication Portal of the MET Applied Business Analytics Community

TUTORIAL: Preparing individual e-Portfolio with ABA@BU Template 2022

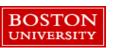

GO TO THE WEBSITE:

https://bu.digication.com/app/

STEP 2

LOGIN WITH YOUR BUID

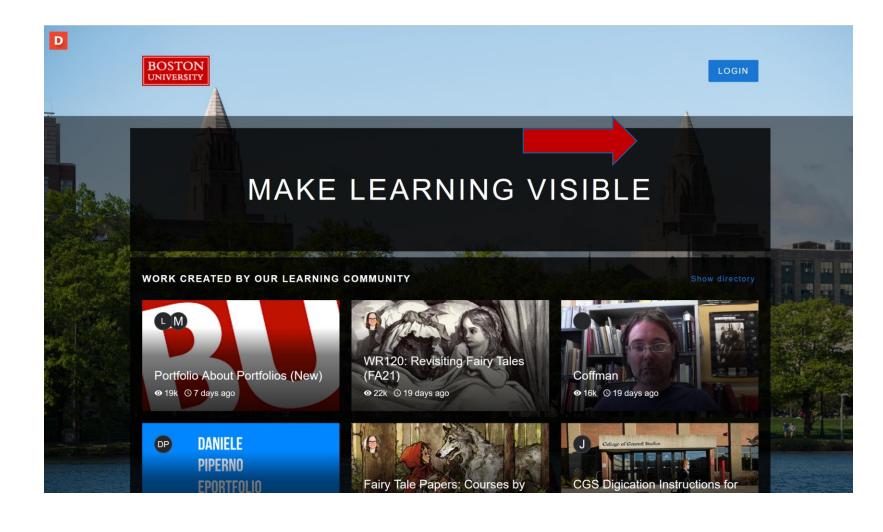

CLICK ON THE + SIGN (MARKED YELLOW)

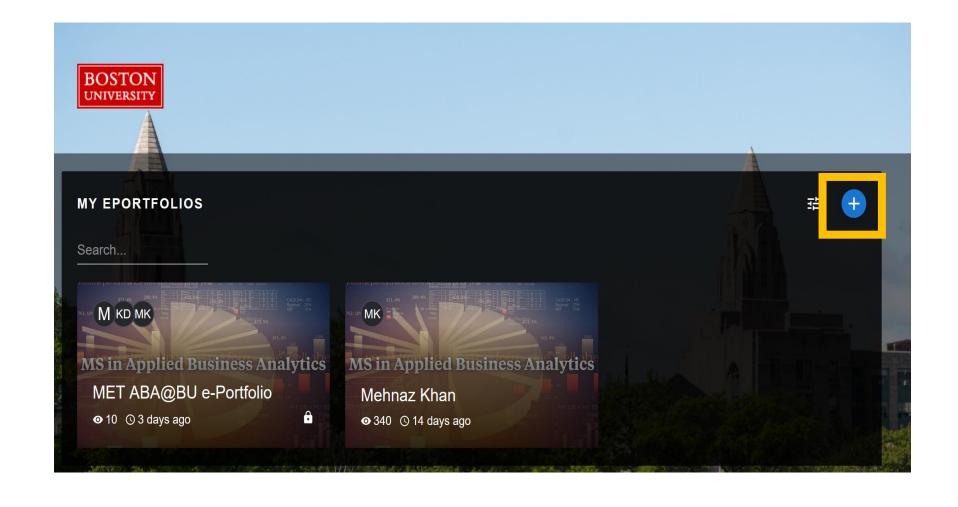

SELECT THE TEMPLATE (MARKED RED)

STEP 5

CLICK THE PREVIEW BUTTON (MARKED BLUE)

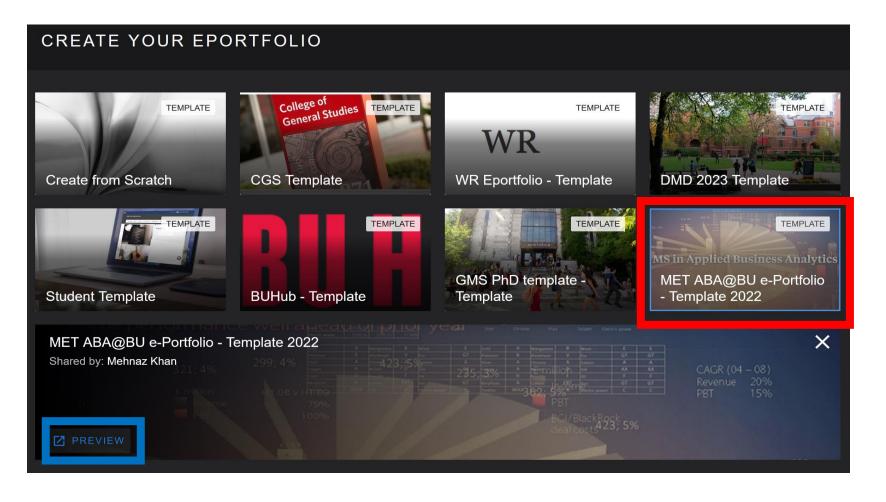

SELECT THE TEMPLATE (MARKED RED)

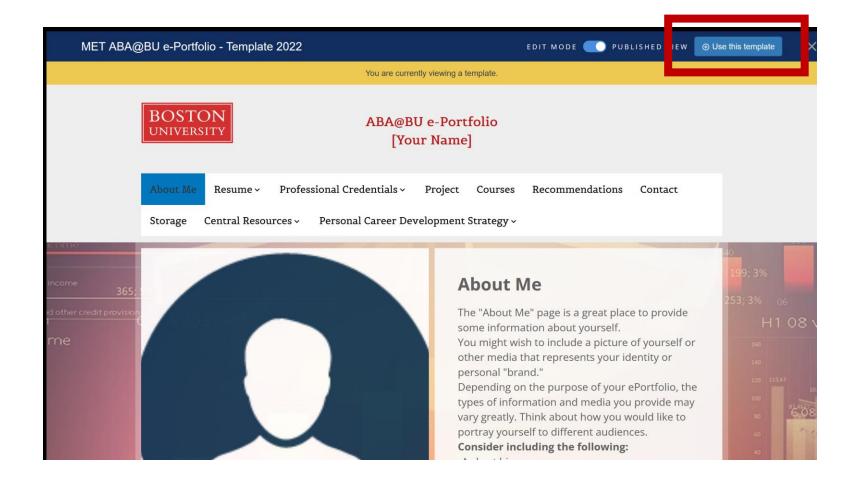

CLICK THE +CREATE BUTTON (MARKED RED)

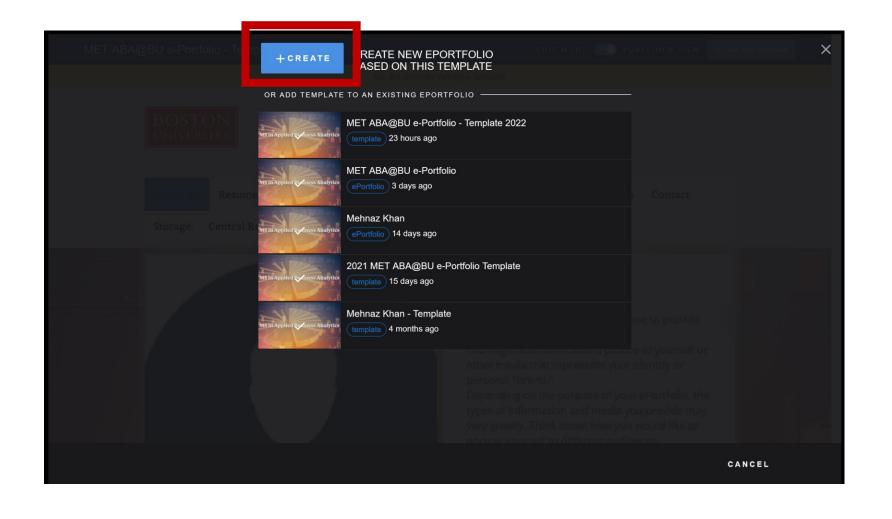

GIVE YOUR PORTFOLIO A
NAME, WHICH WILL ALSO BE
A PART OF THE URL
(MARKED RED)

STEP 9

ADD A THUMBNAIL TO STAND OUT (MARKED YELLOW) **STEP 10** 

DON'T FORGET TO CLICK ON "CREATE TEMPLATE" AT THE BOTTOM CORNER

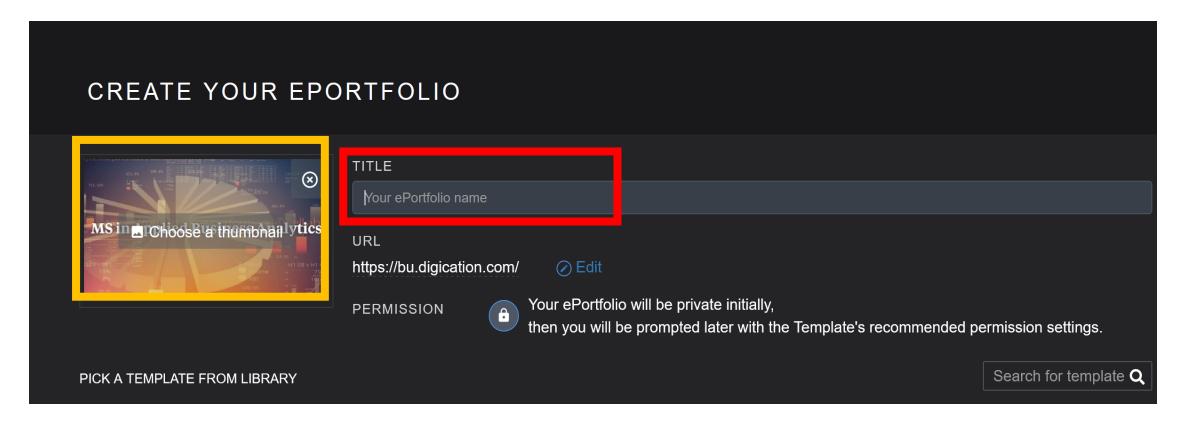

GIVE YOURSELF A THUMBS UP AND WAIT FOR YOUR E-PORTFOLIO TO BE CREATED!

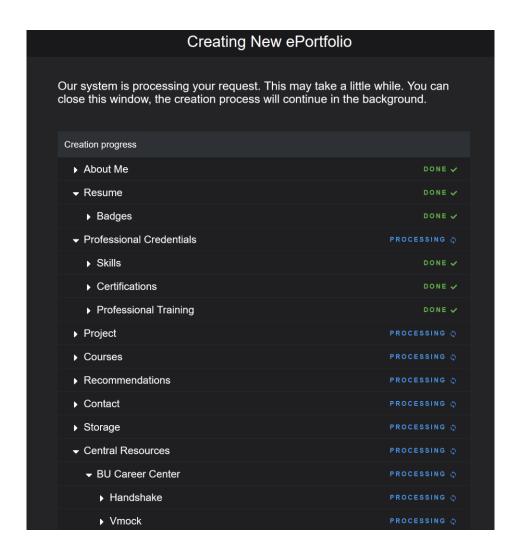

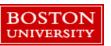

## **BASIC INSTRUCTIONS**

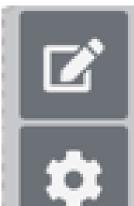

**USE THE PEN SIGN TO EDIT ALL TEXT** 

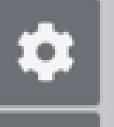

**USE THE WHEEL SIGN TO EDIT** LAYOUTS, FONTS, **BACKGROUNDS ETC** 

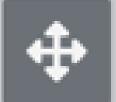

**USE THE ARROW SIGN TO MOVE EACH SECTION WHEN NEEDED** 

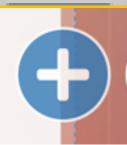

**USE THE PLUS SIGN TO ADD** OTHER SECTIONS, FILE, **IMAGES ETC.** 

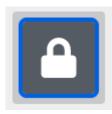

AT THE TOP RIGHT OF EACH PAGE, UNLOCK IT BEFORE EDITING BY CLICKING ON THE **LOCK SIGN** 

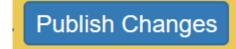

AFTER EDITING EACH PAGE, YOU MUST CLICK THE **PUBLISH CHANGES BUTTON** AT THE TOP MIDDLE OF **EVERY PAGE.** 

## **SUCCESS!**

#### YOUR PORTFOLIO IS NOW READY TO BE EDITED

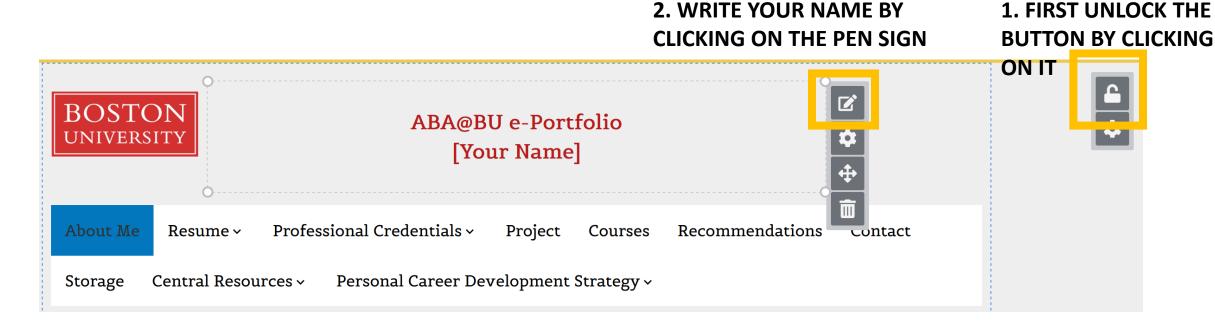

YOU CAN ALSO ADD, REMOVE OR HIDE THESE SECTIONS USING THE WHEEL SIGN AT THE TOP LEFT SIDE OF THE PAGE (NOT PICTURED)

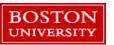

# NOW LETS START WITH THE "ABOUT ME" SECTION

THERE ARE 3 SECTIONS.
EDIT EACH SECTION
USING THE SIGNS
MENTIONED
PREVIOUSLY

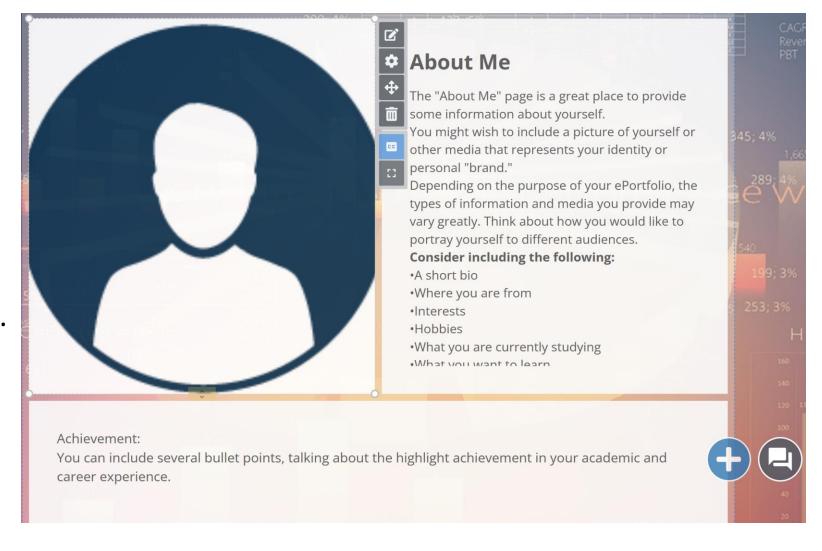

#### **Education**

#### **University College**

Anytown, USA

Bachelor of Arts | Expected Graduation May 2021 Major: English Literature Minor: Educational Psychology

Cumulative GPA: 4.0

#### **Work Experience**

#### ePortfolio Mentor

December 2017 - Present

The Institution

Anytown, USA

- Description of my duties
- · Description of my duties

#### **Honors & Awards**

- Dean's List (2015, 2016, 2017)
- Super Incredible Scholarship (2015, 2016, 2017)
- · R/A Appreciation Trophy for Best Resident (Fall 2016)

#### Languages

- · English: native language
- French: intermediate (speaking, reading); basic (writing)
- · German: fluent (speaking, reading, writing)

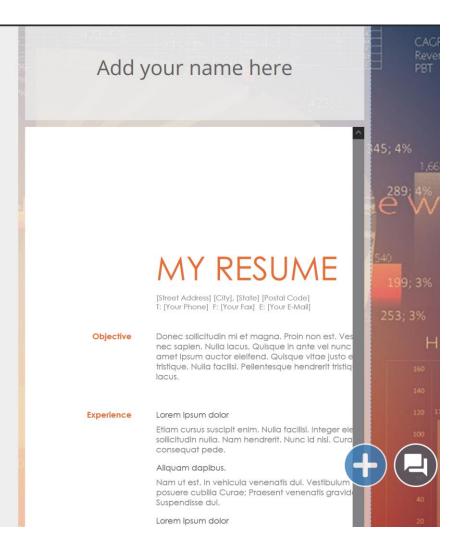

#### **RESUME**

IN THE LEFT SECTION, WRITE ABOUT YOUR ACADEMIC AND WORK EXPERIENCES

IN THE RIGHT SECTION, UPLOAD YOUR PROFESSIONAL RESUME

YOU CAN ALSO ADD OR REMOVE SECTIONS USING THE **PLUS SIGN AT THE BOTTOM OF THE PAGE** 

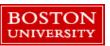

#### NEXT COMES THE BADGES AREA UNDER THE RESUME SECTION

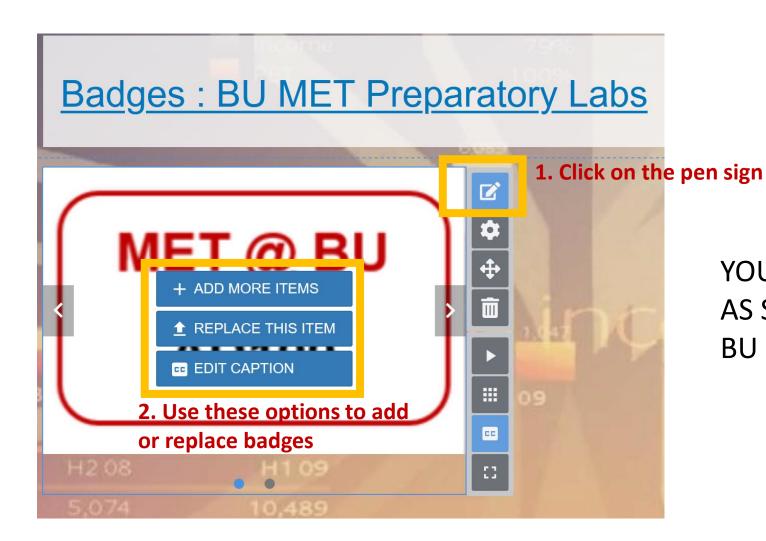

YOU WILL GET YOUR BADGE ICONS AS SOON AS YOU COMPLETE EACH BU MET PREPARATORY LAB.

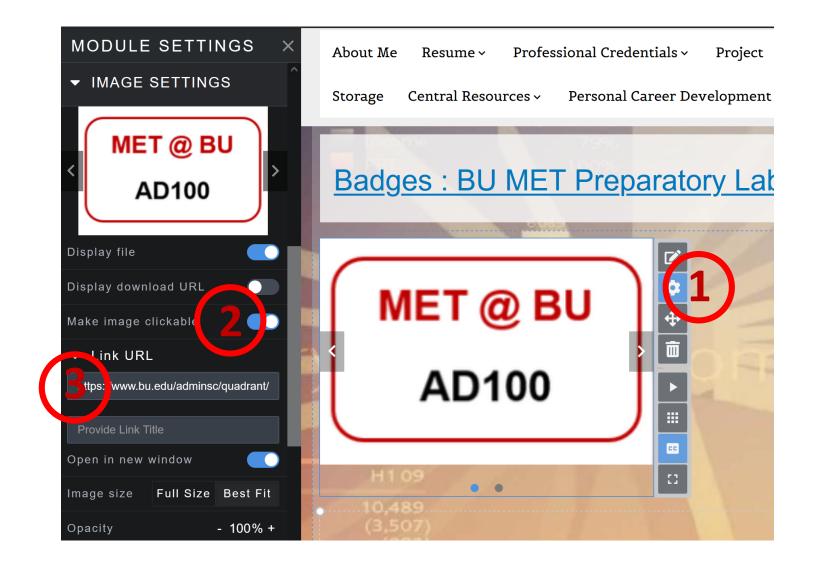

- 1. MAKE YOUR BADGES
  CLICKABLE BY CLICKING
  ON THE WHEEL SIGN
- 2. TURN ON THE MAKE IMAGE CLICKABLE OPTION.
- ADD THE OFFICIAL PAGE LINK TO YOUR BADGES.

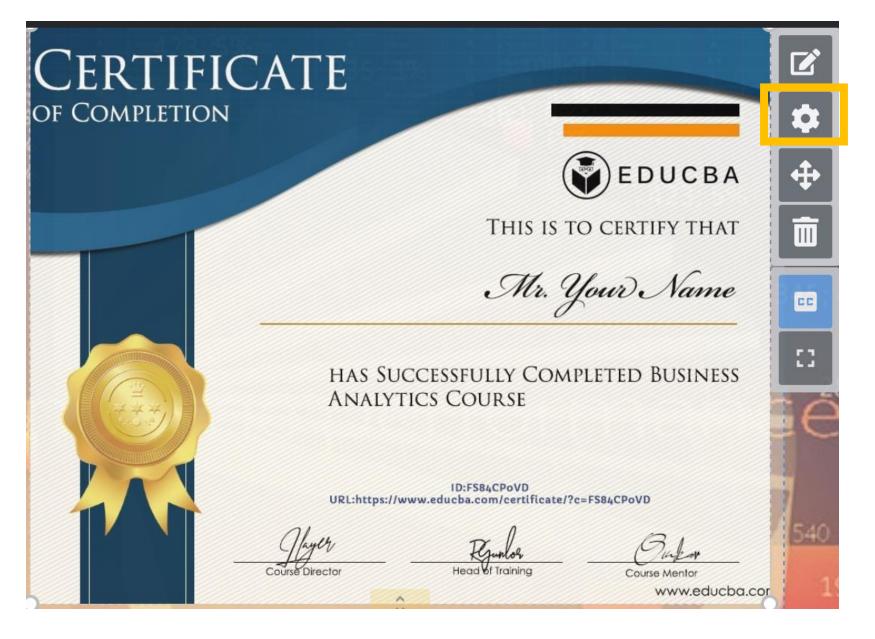

## ADD YOUR CERTIFICATIONS UNDER THE "PROFESSIONAL CREDENTIAL" SECTION

- Make your certificates clickable by clicking on the wheel sign
- 2. Turn on the make image clickable option.
- 3. Add the official page link to your certificates.

SHOWCASE YOUR PROJECT WORKS IN THE "PROJECT" AREA.

WRITE A BRIEF
DESCRIPTION OF YOUR
PROJECTS, ANALYSIS, AND
FINDINGS IN THE LEFT
SECTION.

UPLOAD YOUR SLIDES/ PRESENTATIONS IN THE LEFT SECTION, CLICK ON THE PEN SIGN.

CLICK ON THE PLUS SIGN TO ADD MORE SECTIONS IF NEEDED.

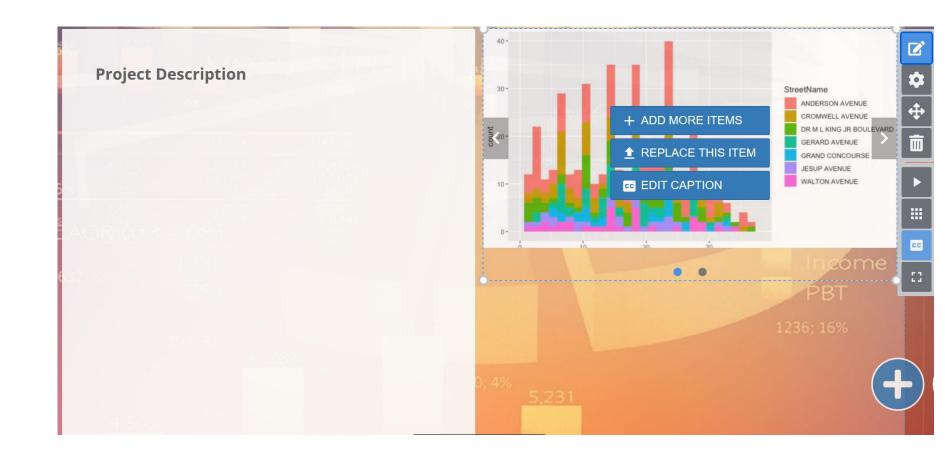

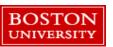

USE THIS AREA TO TRACK YOUR PREFERRED EMPLOYERS,
APPLICATIONS, PROGRESS ETC,
TO MANAGE YOUR CAREER.

YOU CAN ALSO MANAGE YOUR SHORT AND LONG-TERM CAREER GOALS USING THIS SECTION.

YOU CAN ALSO MANAGE YOUR SHORT AND LONG-TERM CAREER GOALS USING THIS SECTION.

YOU CAN MANAGE THE PRIVACY OF THESE SECTIONS BY CLICKING ON THE PEN SIGN.

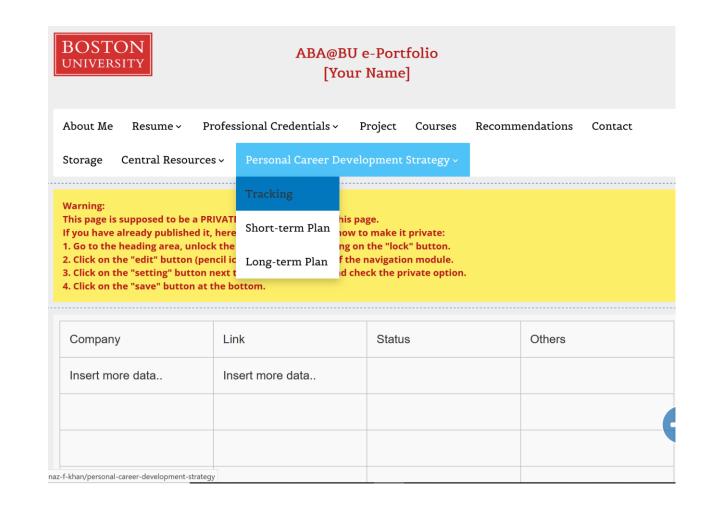

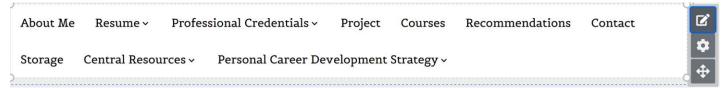

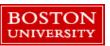

YOU CAN MAKE **MULTIPLE E- PORTFOLIOS** AND STORE THOSE
IN THE STORAGE SECTION

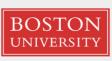

### ABA@BU e-Portfolio [Your Name]

About Me Resume v Professional Credentials v Project Courses Recommendations Contact

Storage

Central Resources v Personal Career Development Strategy v

#### Warning:

This page is supposed to be a PRIVATE page. Don't publish this page.

If you have already published it, here is the instruction on how to make it private:

- 1. Go to the heading area, unlock the heading area by clicking on the "lock" button.
- 2. Click on the "edit" button (pencil icon) on the right side of the navigation module.
- 3. Click on the "setting" button next to the Storage page, and check the private option.
- 4. Click on the "save" button at the bottom.

This is the section that you can use to store different versions of your resume. This section is private - it is only visible to yourself.

By clicking the "+" icon and select "upload file", you can upload all the versions of your resume at the same time.

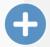

After that, by clicking on the "caption" icon on the right side of your uploaded file, you can add tag for

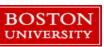

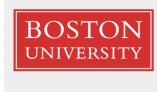

About Me

Resume ~

## ABA@BU e-Portfolio [Your Name]

Project

Courses

Recommendations

Contact

Central Resources > Personal Career Development Strategy > Storage -----**BU Career Center** > Warning: n't publish this page. This page BurningGlass: Career Insight If you have truction on how to make it private: 1. Go to the rea by clicking on the "lock" button. 2. Click on right side of the navigation module. **Tutorials** 3. Click on age page, and check the private option. 4. Click on ABA Websites and Links >

YOU CAN USE THE RESOURCES AREA FOR INSIGHTS, TUTORIALS ON E-PORTFOLIO AND IMPORTANT LINKS

Professional Credentials >

## THANK YOU

FOR ANY QUESTIONS, YOU CAN CONTACT ME BY E-MAIL mehnazk@bu.edu

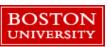